# **idocVault Administrator Guide**

Administrative Features

## **INTRODUCTION**

This book will cover the administrative features of idocVault including changing a password, adding a new user, and deleting a user.

#### **CONTENTS**

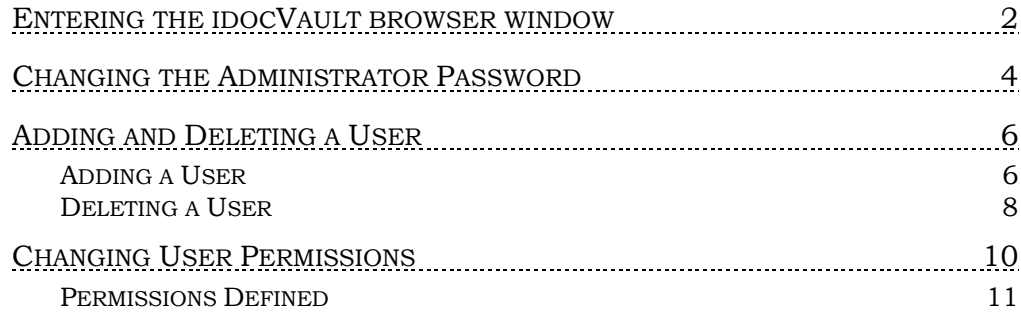

Revision date: March 19, 2017

## <span id="page-1-0"></span>ENTERING THE IDOCVAULT BROWSER

### WINDOW

In order to do all of the activities in this manual, the administrator must first log into the idocVault browser window and click on the Admin link.

- 1. Click on the idocVault icon on your desktop to open the idocVault browser window.
- 2. Click on Admin.

IdocVault Screen3 2020 (Doc - Microsoft Internet Explore<br>File Edit View Favorites Tools Help GBok - ⊙ - H 2 6 C Sourch & Fovortes @ 3 - S D J 21 https://beta.idocvault.cuanswers.com/scripts/login.php  $\vee$   $\Box$  Go OdocVAULT Logoff  $\bigoplus$  and  $\bigoplus$ Admin | iRec \*Technology that pays for itself... again. OdocVAULT **A** ● Internet **A** start 00006000 1 2000000 Mo 四四四回少の中以りく 3. You are now in the Administrator view of this screen.

*Users who are not in the Admin group can only change their passwords when they click on Admin from this screen.*

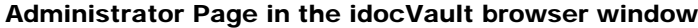

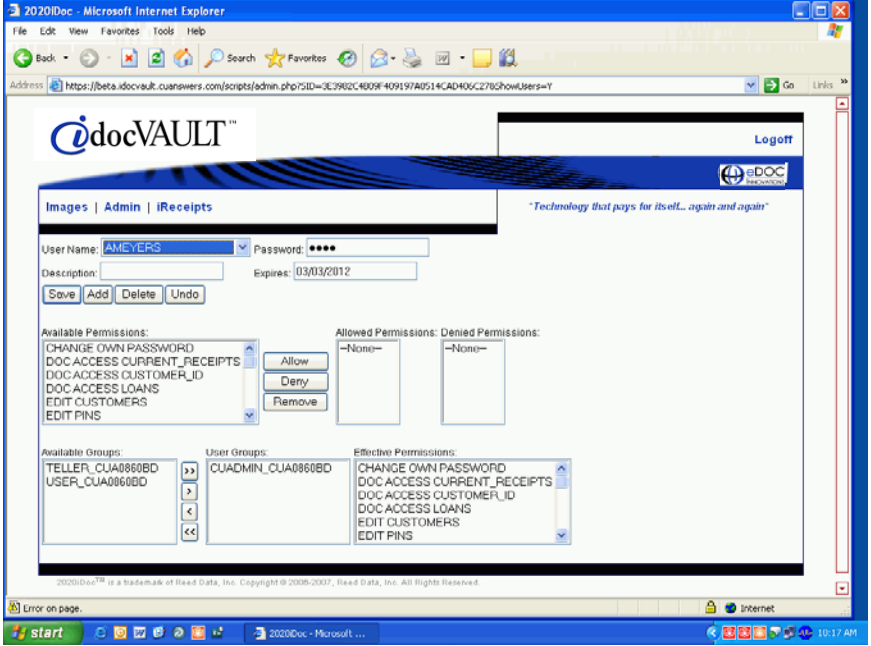

## CHANGING THE ADMINISTRATOR

## **PASSWORD**

To change your password, simply type in a new password in the Password field and click save. Tellers are asked to confirm their change, but administrators are not asked for confirmation so take care to type the correct password in this field.

> *This password is used as a login to both the idocVault browser window and to ProDOC.*

- 1. Enter the idocVault browser window. See first section in this book.
- 2. Type in a new password in the Password field.

Password Field at Top of Admin Page (left side of page)

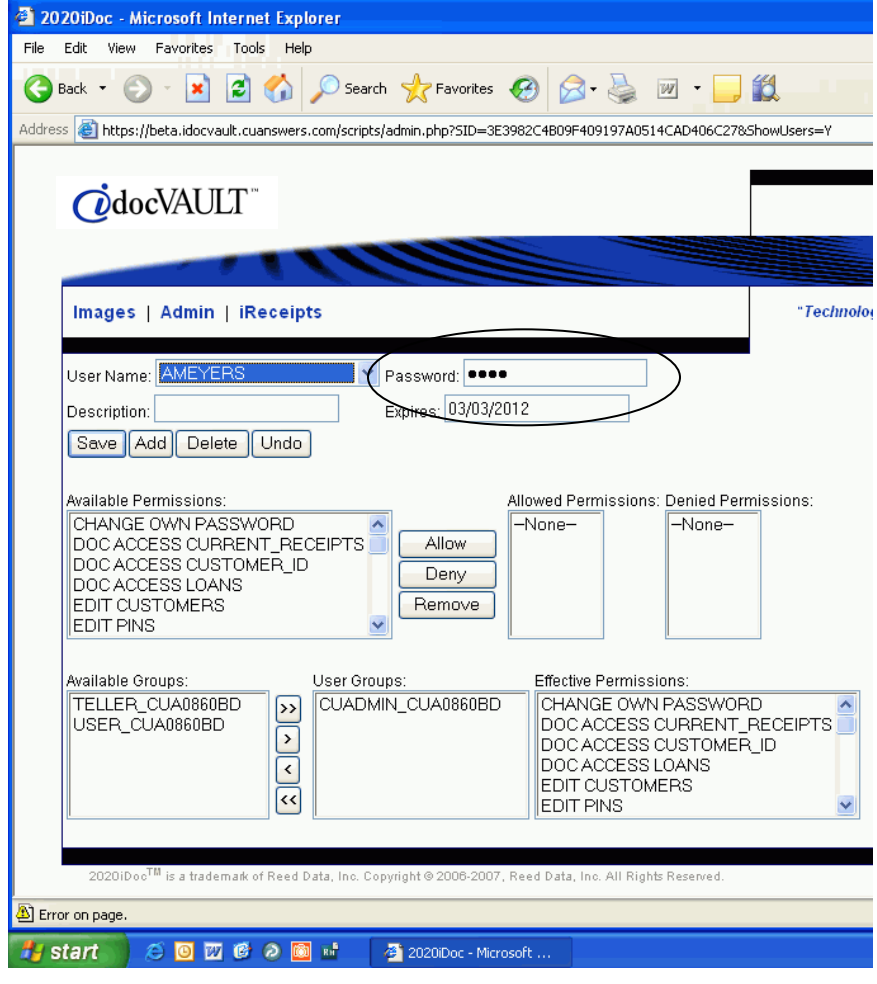

3. Click Save.

4. Close the browser window or click Logoff to exit this screen. If you need to add or delete users or change their permissions, stay on this screen.

## ADDING AND DELETING A USER

As an administrator user, you will need to add delete users from the idocVault system.

#### ADDING A USER

You may need to add new users to idocVault.

*This gives the user a login to both the idocVault browser window and also to ProDOC.*

- 1.) To learn how to enter the Admin screen go to page [2.](#page-1-0)
- 2.) From the Admin screen, click Add. You will see the following screen.

The Add a New User Screen

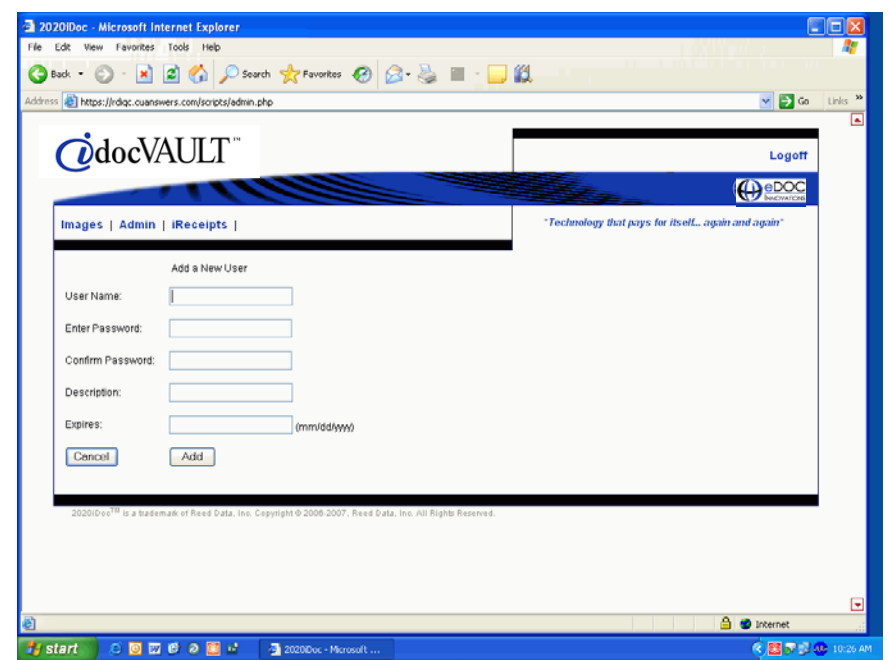

- 3.) Enter information in the fields.
	- Enter the User Name, Password, and confirm the password.
	- Enter the Description. This is only used by the Administrator User to identify the user. A good rule of thumb is to type the full name of the user here.
	- It is not necessary to enter a date in the Expires field. A default date will be entered for you.
- 4.) Click Add.
- 5.) Now it is time to add the user to a group.

There are three levels of users that you can add to the system. Below is a chart with the types of users you can add and the reasons for creating a user at each level.

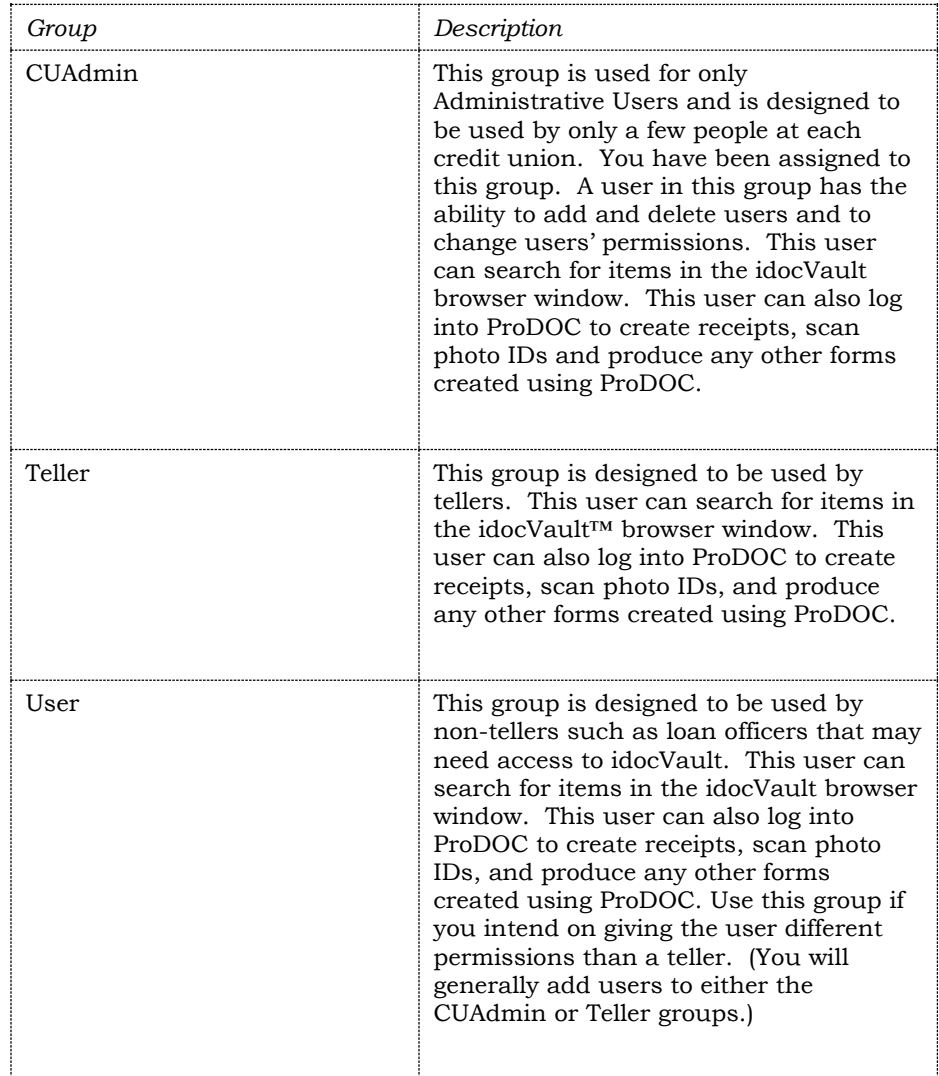

6.) Select a group from the list and click  $\boxed{\cdot}$ 

![](_page_7_Picture_92.jpeg)

#### Adding a User to a Group (left section of screen shown)

*This user in the image below has been added to the Teller group. At a later date this user could be added the CUAdmin group instead if additional permissions are needed.*

- 7.) Click Save.
- 8.) The user is now able to log into both the idocVault browser window and also to ProDOC.

#### DELETING A USER

You may need to delete a user when they are no longer working for your credit union or if they no longer need access to ProDOC and the idocVault browser window.

- 1.) To learn how to enter the Admin screen go to page [2.](#page-1-0)
- 2.) From the Admin screen, select the user from the User Name dropdown menu.

3.) Click Delete.

![](_page_8_Picture_41.jpeg)

Deleting a User (left section of window shown)

- 4.) Click OK.
- 5.) The user is now deleted and cannot log into the idocVault browser window or ProDOC.

## CHANGING USER PERMISSIONS

Generally you will not need to adjust a user's permissions since changing the users group designation will generally cover permission changes that are needed. If you do need to add or delete permissions, you can do this from the Admin screen.

- 1. Begin by entering the Admin area. See page [2.](#page-1-0) You will see the screen pictured below.
- 2. Select the user's name from the User drop-down menu.
- 3. Add, delete, and remove permissions by selecting the permission and then clicking the "Allow," "Deny", or "Remove" buttons.
- 4. Click Save to save the changes.

Below is an explanation of what the different areas of the screen.

#### Admin Screen (left half section of window shown)

![](_page_9_Picture_215.jpeg)

#### PERMISSIONS DEFINED

The following is a list of more commonly used permissions with their definitions. All of these permissions have been given to users in the Admin group.

![](_page_10_Picture_180.jpeg)

The following is a list of less commonly used permissions. Many of these permissions are not applicable until online statements through RDI (Reed Data, Inc.) are implemented. All of these permissions have been given to users in the CUAAdmin\_CUA group.

![](_page_11_Picture_117.jpeg)